### **Ordering Labs**

Quillen Physicians Residents and Providers can send a lab order through the Allscripts Enterprise EHR system by following the steps provided below:

- 1. Bring up the patient's Clinical Desktop (chart) either by going through the Daily schedule (recommended) or by searching for the patient through the Select Patient button.
- 2. Once the patient's chart has been located, click on the beaker icon to search for the lab.

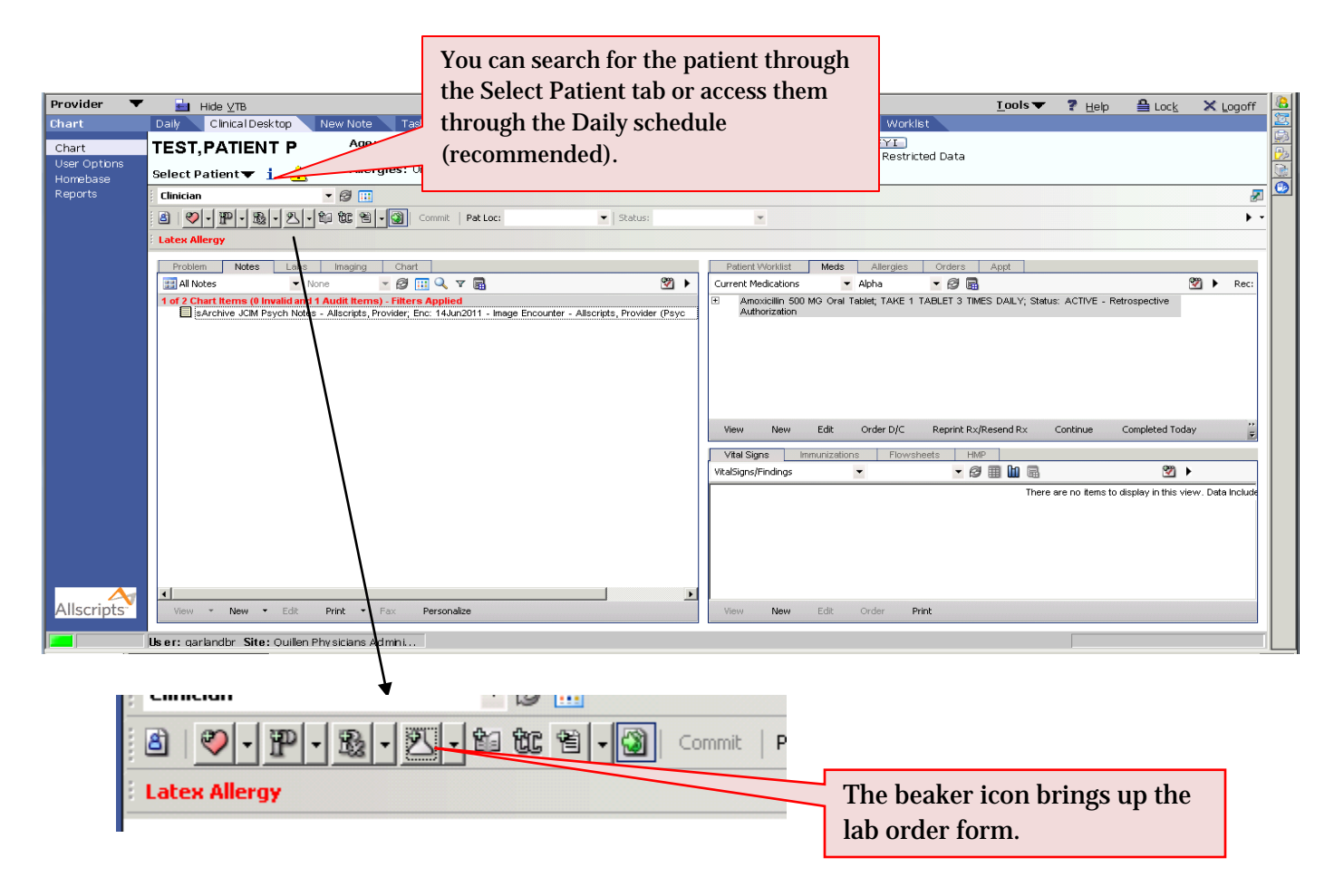

- 3. The "Add Clinical Item" box appears, where you can search for the lab you would like to order. Type in the first few letters of the lab's name and click on the binoculars. In the example below, the user is ordering a CBC.
- 4. Check the box next to the lab you would like to order, and a details screen will pop up for the required information to be added for the order.

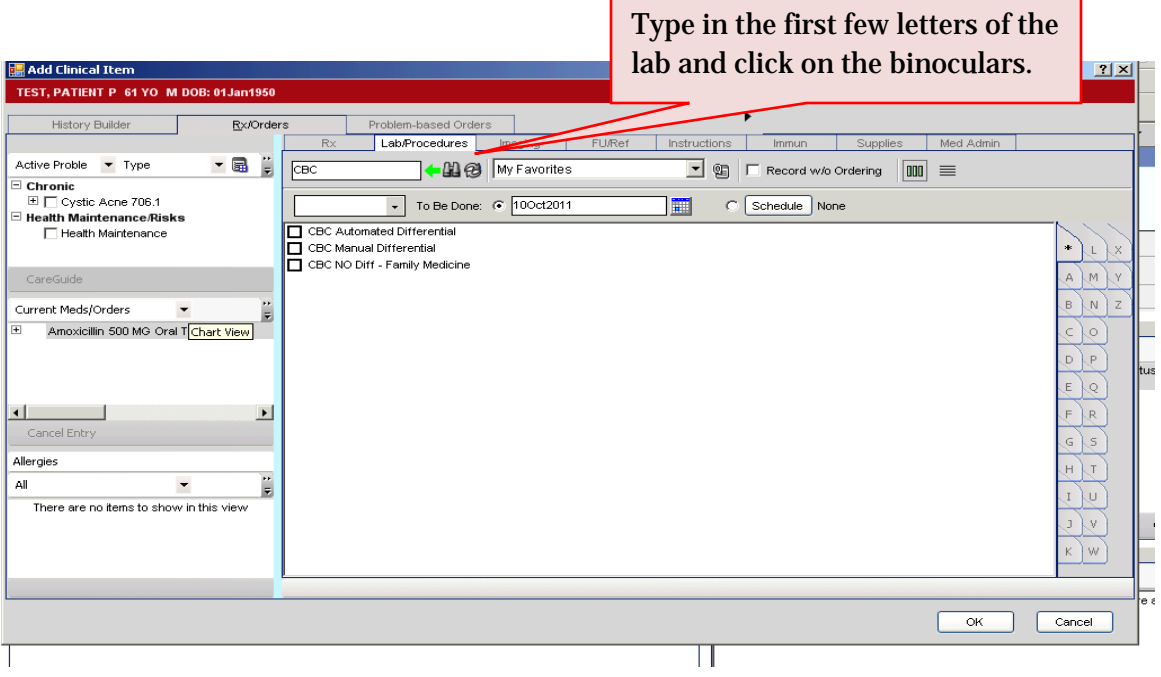

5. If you accessed the patient's chart by searching for the patient, an Encounter Selector will appear first. (If the patient was accessed through the Daily Schedule, you will not be required to choose an encounter.) Select "New Encounter" and either "Lab" or "Chart Update."

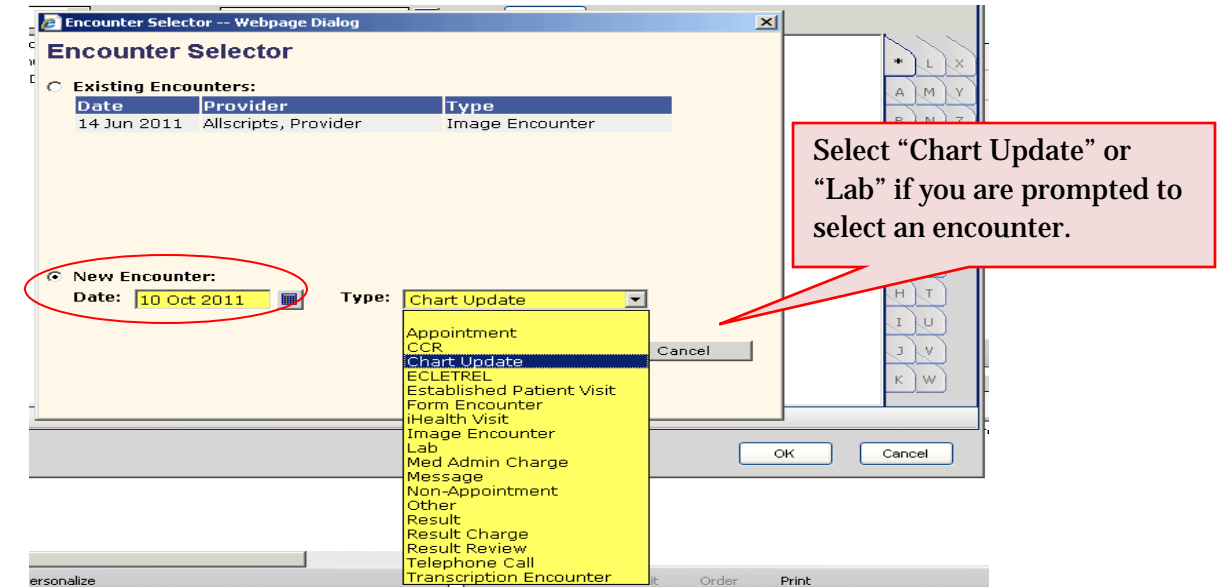

6. In the "Order Details" screen, enter all the required information for processing the lab (highlighted in yellow), plus any additional information you want to send to the lab. Pay particular attention to the "Link to" field. An **accurate** Active Problem must be selected. \*\*\*Do not choose simply choose "Health Maintenance," as this could result in the patient or the office being charged for the lab. \*\*\*

Make sure to choose an acute Active Problem. Do not simply choose Health Maintenance.

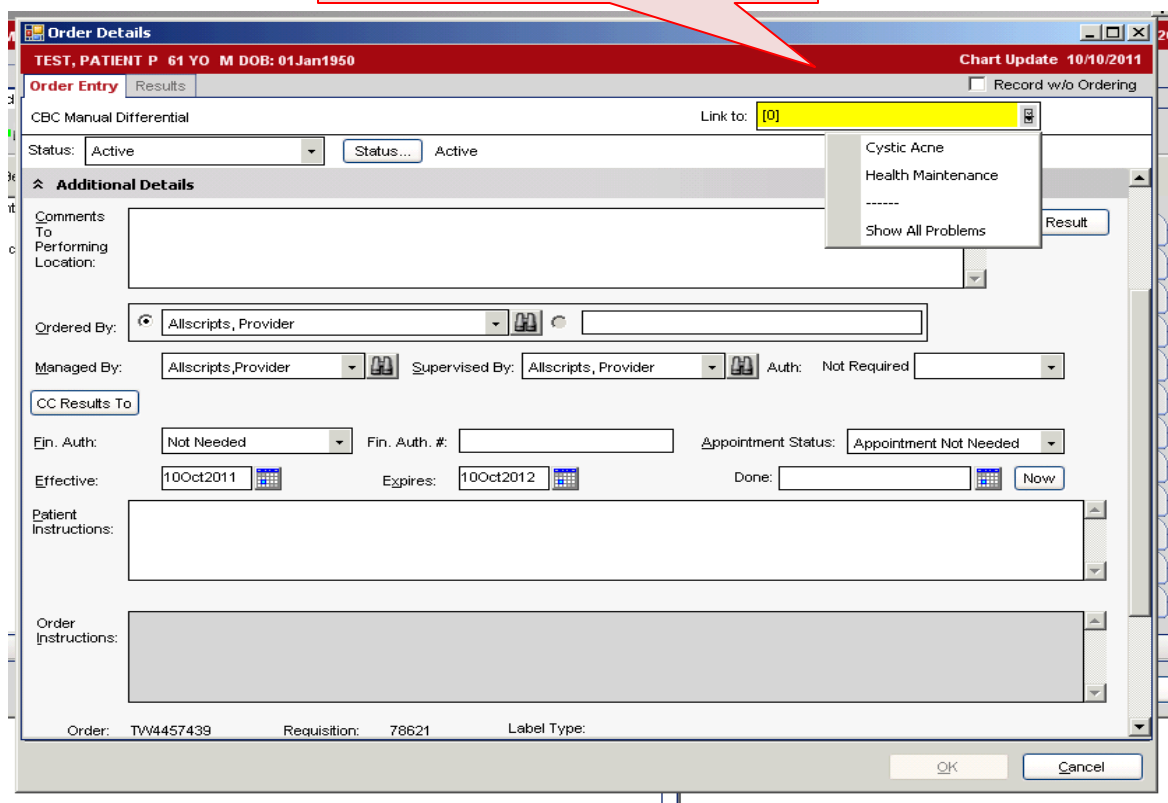

7. If an accurate Active Problem is not available, you will need to add it by closing the Order Details screen and clicking on the "P" icon (next to the beaker icon on the Clinical Toolbar).

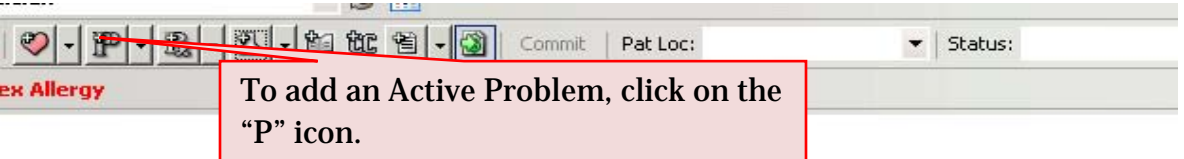

8. Search for the Active Problem by typing in the first few letters and clicking the binoculars. In the example below, the user was searching for Fatigue (780.79) as an active problem for ordering a CBC.

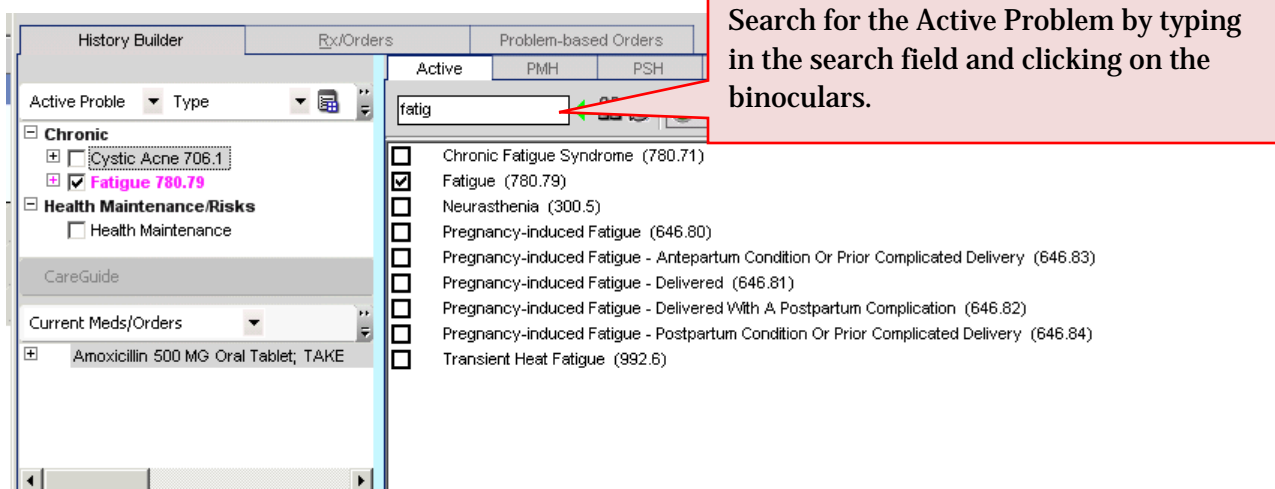

9. Check the box next to the Active Problem, and it will be added to the Active Problems list on the left side of the screen. Note that the font will be magenta until it has been "committed" by clicking on the yellow "Commit" button.

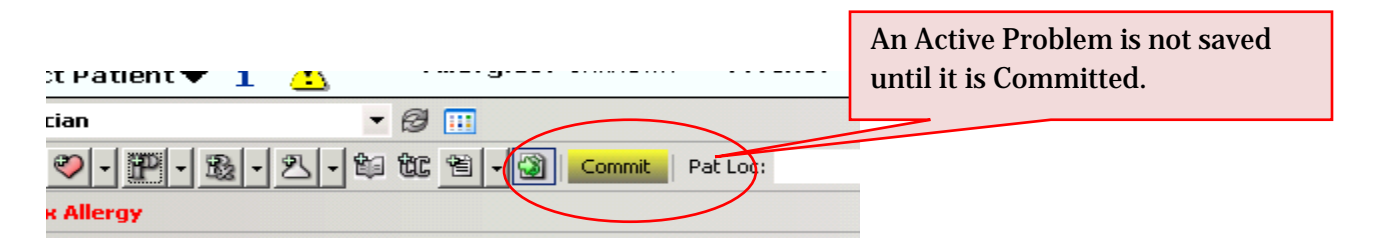

10. An Encounter Summary will pop up listing the Active Problem. Make sure it is correct and click "Save and Continue."

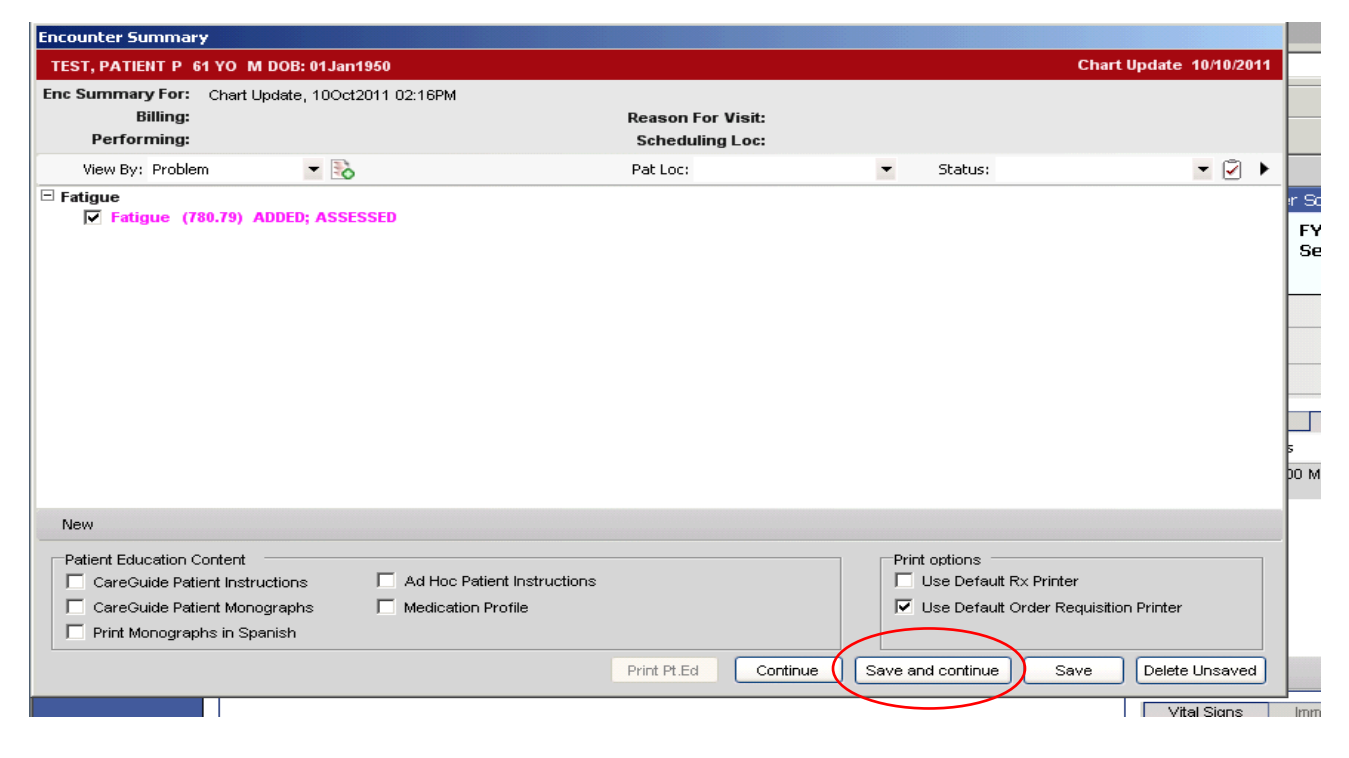

- 11. Once an Active Problem has been added, return to the lab order screen and select the correct Active Problem in the "Link to" drop-down menu. In addition, the following fields should be double checked for accuracy:
	- A. Location (should read "Orchard Lab")
	- B. Communicated by (should read "Send to Performing Location")
	- C. To be Done date (should be the date the person needs to have the lab performed, unless your particular office has a different workflow))
	- D. Ordered by, Managed by, and Supervised by fields (**for Residents, the Supervised field should be the Attending physician or Preceptor's name**)

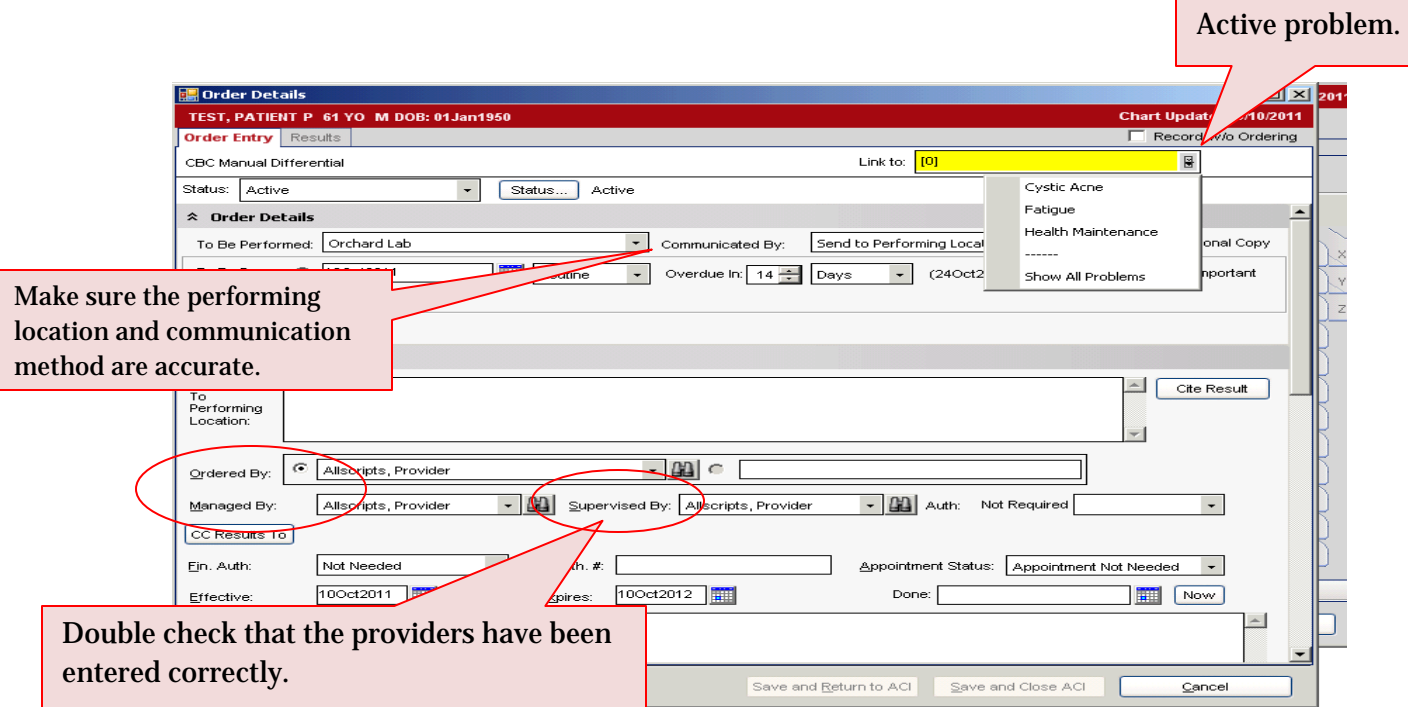

12. Once all the required fields have been filled in, you can "Save and Return" " if more labs need to be entered or "Save and Close" if you are finished ordering. Click on the yellow Commit button, and an Encounter Summary will appear. If it is accurate, you can "Save and Continue." Your lab order will be sent immediately.

Choose the correct

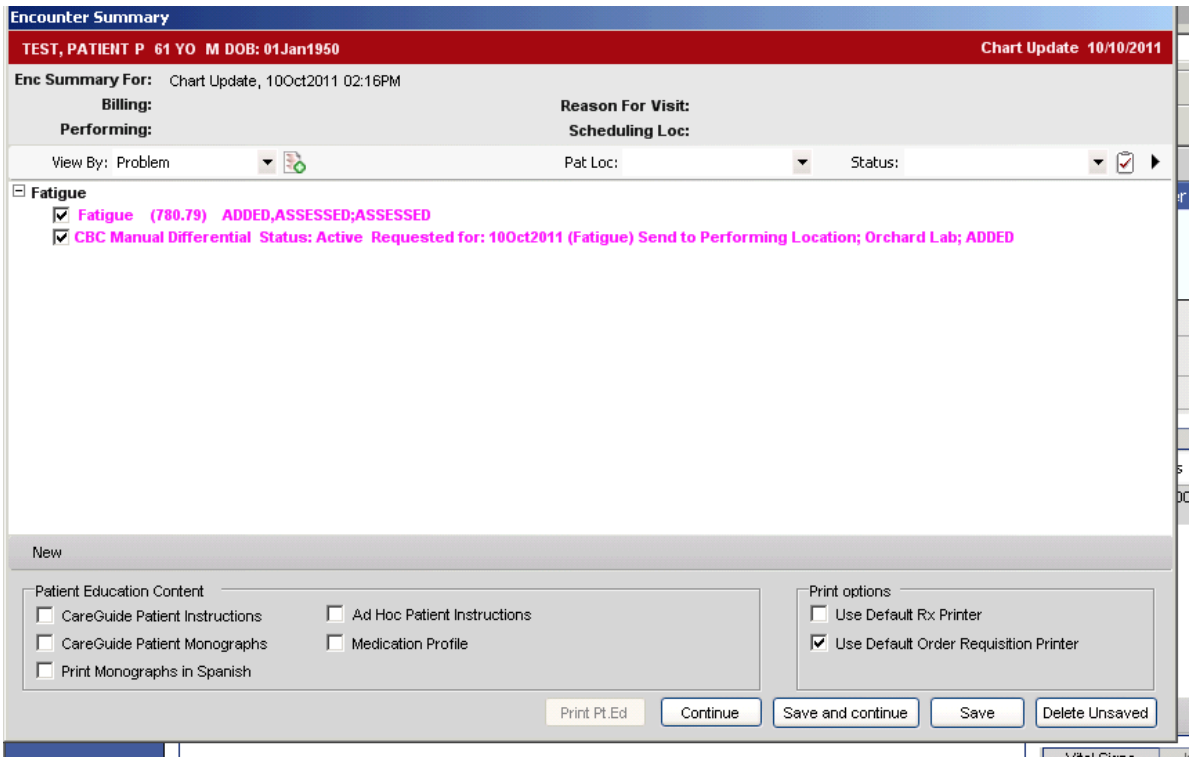

## **Scheduling Recurring Labs**

Sometimes it may be convenient to set up a recurring schedule for lab orders, especially for patients that come in frequently to have labs drawn.

#### **Step One**

To do so, search for the lab you want to order and/or schedule under the Labs/Procedure tab. Check the box to order it.

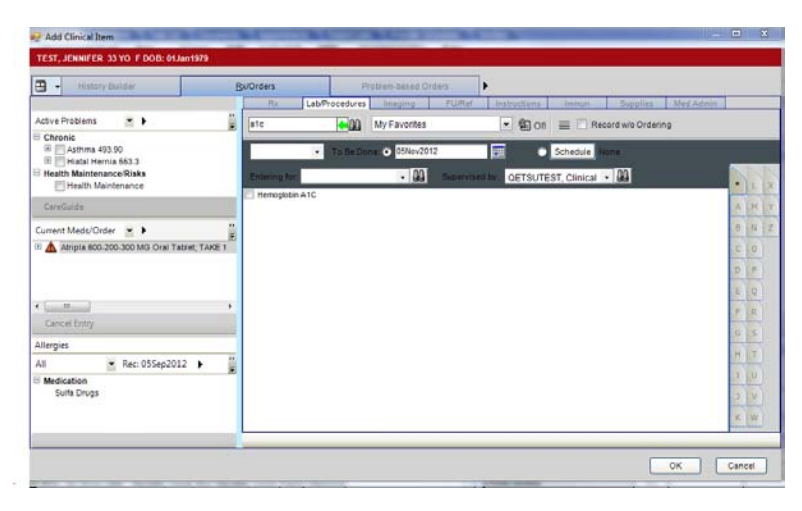

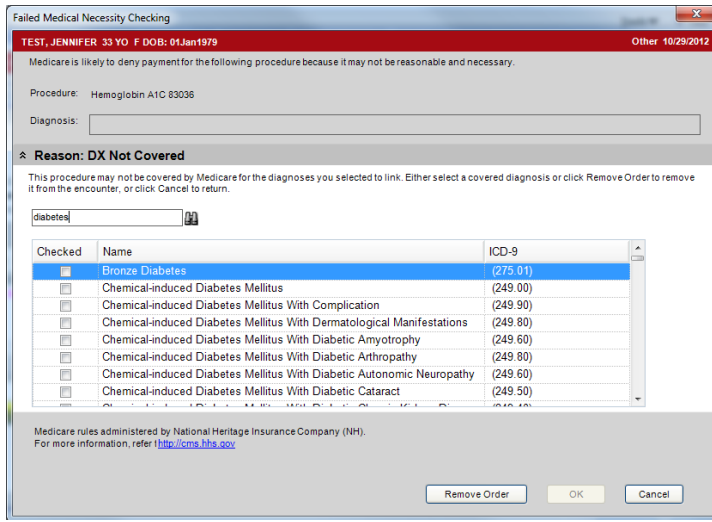

### **Step Two**

If you are prompted with the Medical Necessity Checking box, search for an acceptable diagnosis, click the box, and then hit "Ok."

### **Step Three**

When the Order Details box appears, click on the Schedule button.

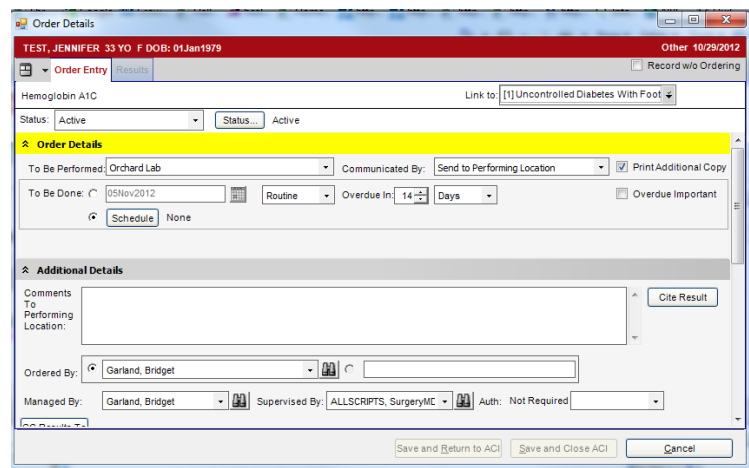

### **Step Five**

A Schedule Dialog box will pop up, in which you can set up the recurring schedule, either Daily, Weekly, Monthly, or Yearly.

Click on the appropriate choice, and then enter how often the lab order needs to generate.

Note that the Start date under "range of Recurrence" needs to be the day the first order needs to generate.

Choose how long you want the occurrence to be set up, then click on Generate to generate the dates.

Click Ok.

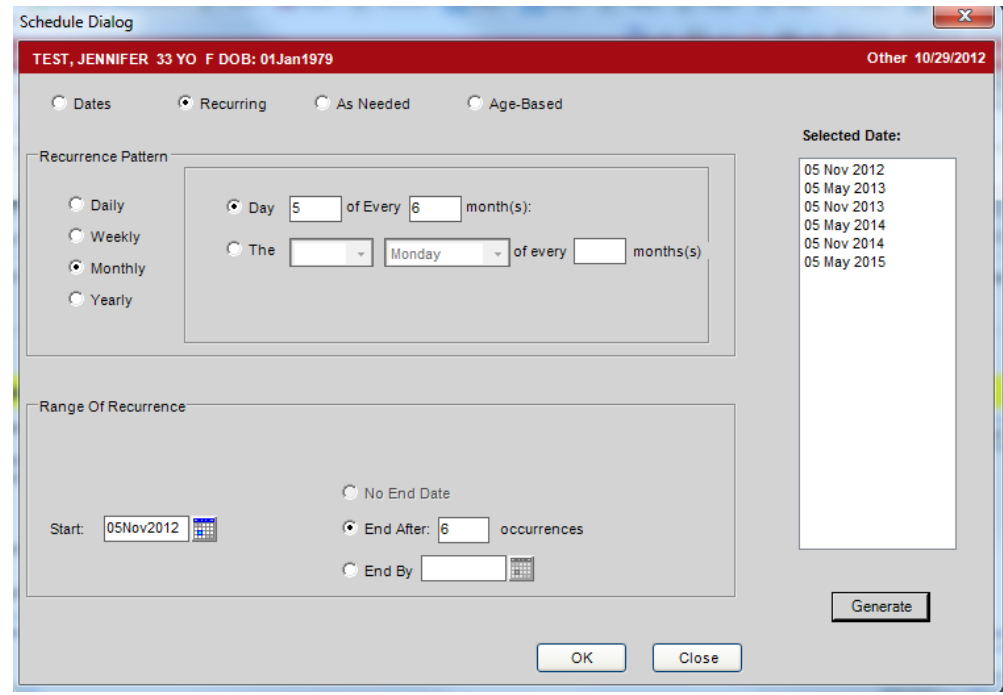

#### **Step Six**

After you click the Commit button, the order generates, and the scheduled future orders also appear under the Orders tab.

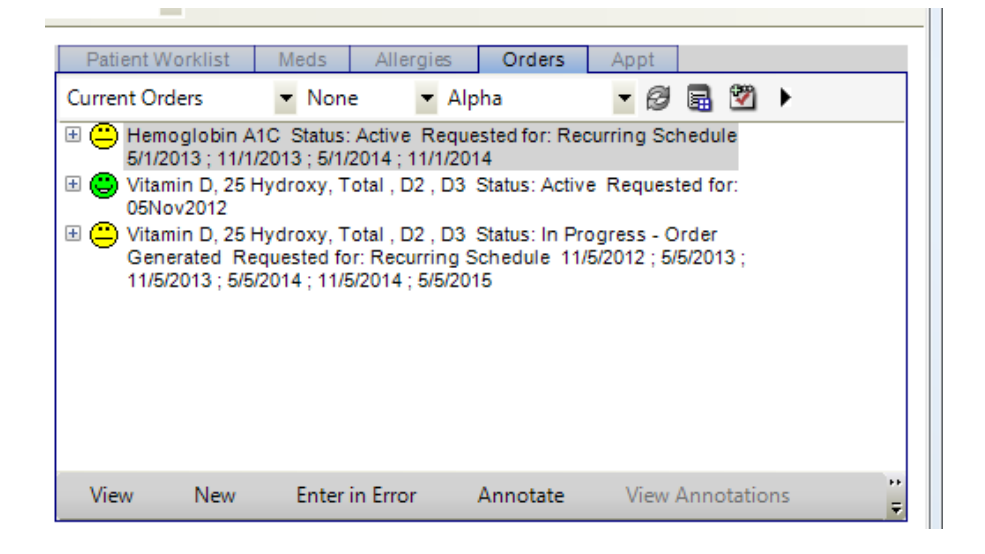

## **Step Seven**

If a scheduled lab order needs to be generated before the date on the lab schedule (for example, the patient has an appointment a couple of days earlier than the lab date, right click on the order and then select Generate Order.

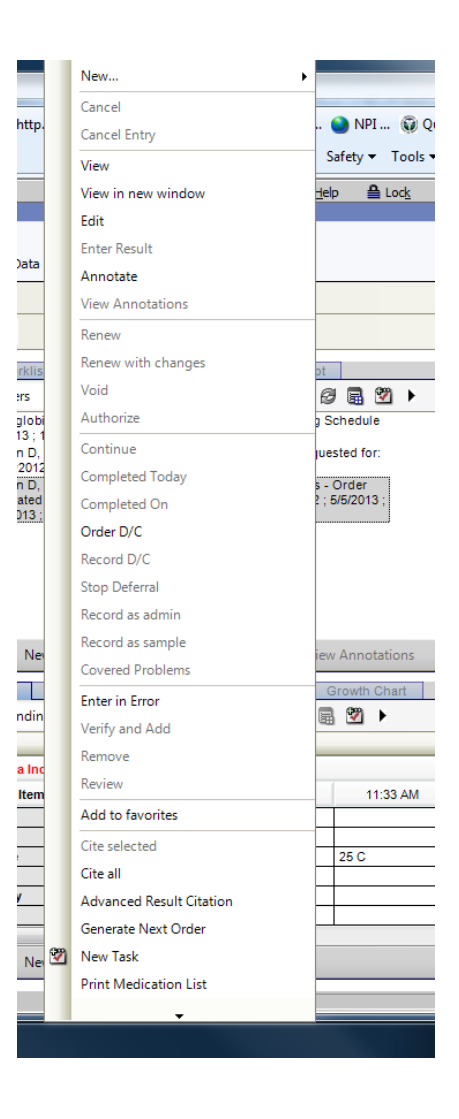

# **Step Eight**

The next order will generate and once committed, the order will be sent to the lab.

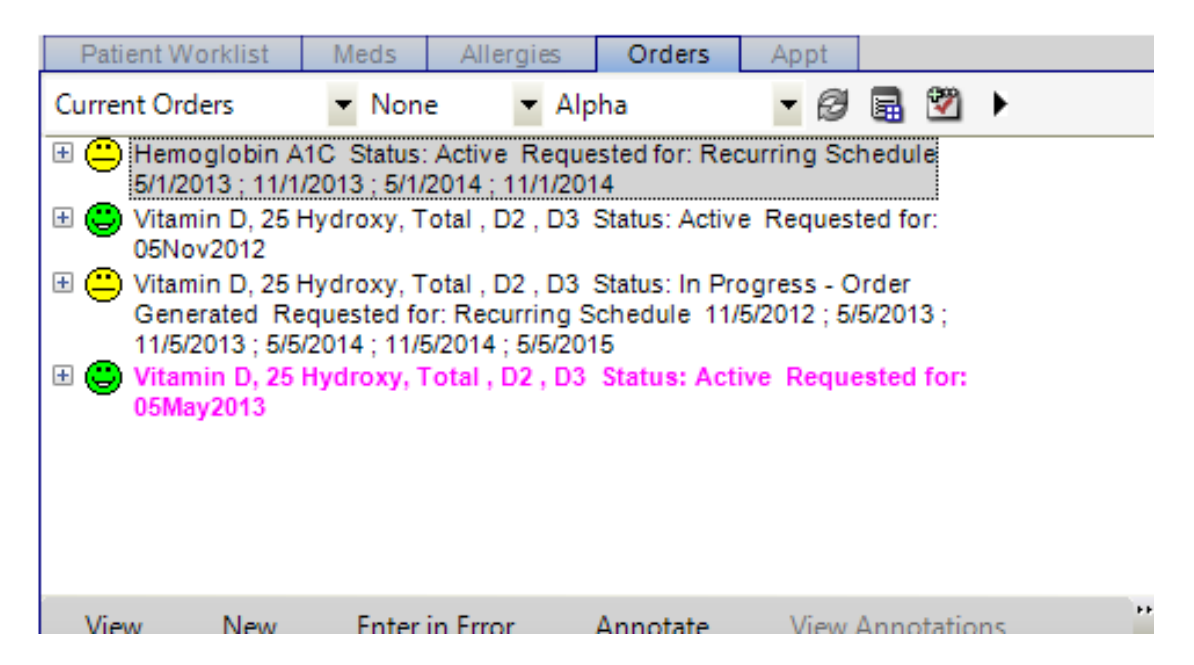